## Gebrauchsanweisung

Für die Aptitude-App, die Anwendung für die Berufsgesundheitsuntersuchung für Studierende des ersten Studienjahres

Gemäß gesetzlichen Bestimmungen sind Sie verpflichtet, an einer Eignungsuntersuchung teilzunehmen. Die Untersuchung wird vom Betriebsärztlichen Dienst der Semmelweis Universität (im Folgenden: FESZ) durchgeführt. Die Anmeldung zur Untersuchung erfolgt über die WEB-Anwendung "Aptitude".

Termine können ausschließlich über die Aptitude-Anwendung vereinbart werden, telefonisch oder auf andere Weise ist dies ausgeschlossen!

Untersuchungstermine stehen nur in dem in der Anwendung sichtbaren Zeitraum zur Verfügung. Daher bitten wir Sie, die Aptitude-Anwendung so früh wie möglich zu verwenden und unbedingt zum von Ihnen reservierten Termin zu erscheinen!

Begleitpersonen dürfen den Studierenden zur Untersuchung nicht begleiten, nur der/die Studierende selbst kann daran teilnehmen.

## **Wichtige Informationen für den Gebrauch der Anwendung:**

- Sie müssen im Voraus diejenigen Dokumente beschaffen (ausfüllen), über die Sie bereits schriftliche Informationen erhalten haben (Leistungsnachweise aus dem Ausland werden nur auf Englisch, Deutsch oder Ungarisch akzeptiert).
- Vor der Terminvereinbarung für die Eignungsuntersuchung müssen Sie das Datum der Erstellung der Ergebnisse der vorherigen Gesundheitsuntersuchungen angeben, sofern Sie bereits über diese Ergebnisse verfügen.
- Sie erklären sich im Aptitude-System damit einverstanden, dass Sie die vorgeschriebenen Nachweise besitzen und diese zur Untersuchung vorlegen werden.
- Wenn Sie die erforderlichen Nachweise oder Dokumente bei der Eignungsuntersuchung nicht vorlegen können, müssen Sie die Untersuchung wiederholen und einen neuen Termin in der Anwendung ausmachen, der nur aus den verfügbaren freien Terminen ausgewählt werden kann.
- Der bereits reservierte Termin kann bis zu 24 Stunden vor dem Termin storniert werden.
- Die Anwendung zeichnet Ihre Aktivitäten auf, die sowohl von Ihnen als auch vom Arzt rückblickend eingesehen werden können.
- Nach der Terminvereinbarung erhalten Sie eine Bestätigungs-E-Mail mit den von Ihnen angegebenen oder ausgewählten Informationen (einschließlich des Untersuchungstermins und -orts). Bitte erscheinen Sie mindestens 10 Minuten

vor dem reservierten Termin, um die erforderliche Verwaltung durchzuführen. Bringen Sie die vorzulegenden Dokumente und Berichte ausgedruckt mit!

- Bitte warten Sie auf dem Flur, die Mitarbeiter des FESZ werden diejenigen aufrufen, die einen Termin haben. Bitte haben Sie etwas Geduld! Wenn Sie zur Eignungsuntersuchung zu spät kommen, hat Ihr Untersuchungstermin keine Priorität.
- Der Arzt ist nicht verpflichtet, diesen zu ersetzen. Sie können während der Sprechzeit warten, jedoch besteht keine Garantie dafür, dass Ihre Untersuchung noch durchgeführt wird. Falls die Untersuchung nicht stattfindet, müssen Sie einen neuen Termin in der Anwendung vereinbaren. Die Anwendung und ihr Benutzerhandbuch stehen ab dem 15.08.2023 unter folgendem Link zur Verfügung: [https://aptitude.semmelweis.hu/](about:blank) Dort können Sie auch die auszufüllenden Dokumente herunterladen.

Die Erläuterungen zu den einzelnen Texten können über dem jeweiligen Bild angezeigt werden.

Um sich bei der Anwendung anzumelden, verwenden Sie Ihre SeKA (NEPTUN-Code) -Kennung und Ihr Passwort.

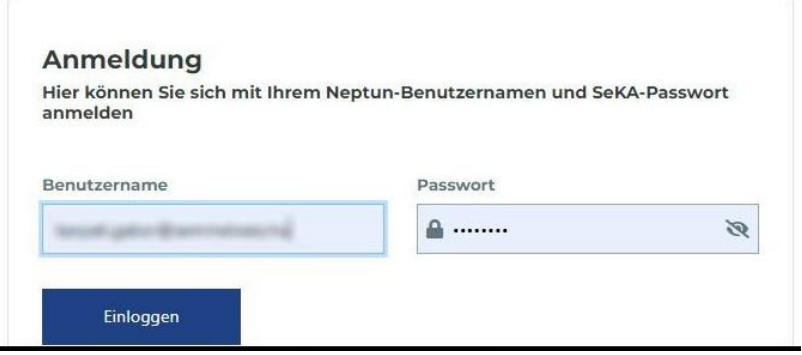

Sie können die erforderlichen Pflichtdokumente, die Ihnen noch fehlen, aus dem Menüpunkt "Arbeitsmedizinische Unterlagen" herunterladen.

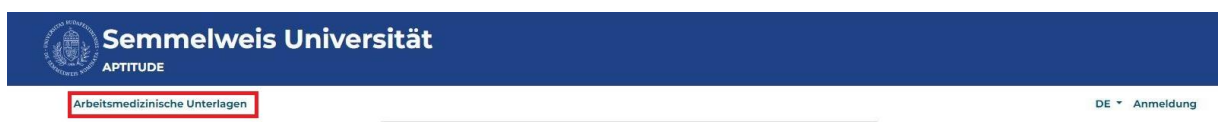

Die für die Gesundheitsuntersuchung erforderlichen Dokumente sind:

Es ist wichtig, im Voraus die vorgeschriebenen Dokumente, Nachweise, Erklärungen und andere erforderliche Papiere zusammenzustellen und zum Untersuchungstermin mitzubringen. Wenn Dokumente im Menüpunkt " Arbeitsmedizinische Unterlagen " heruntergeladen werden können, ist es ratsam, diese vor der Untersuchung zu besorgen und auszufüllen.

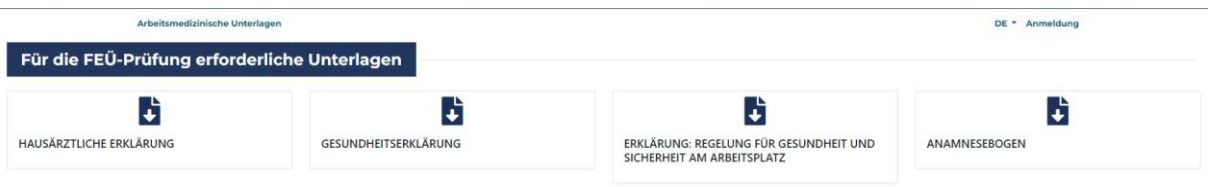

Um sich für die Berufsgesundheitsuntersuchung anzumelden, klicken Sie bitte auf den Link "Neue Untersuchung anfordern"

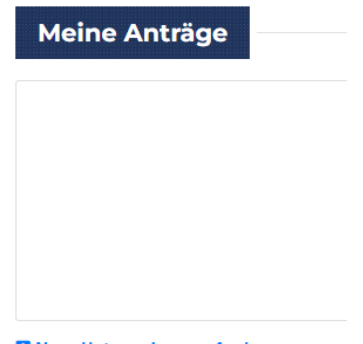

**El Neue Untersuchung anfordern** 

In dem Popup-Fenster klicken Sie auf den angezeigten Link "Arbeitsmedizinische Untersuchung).

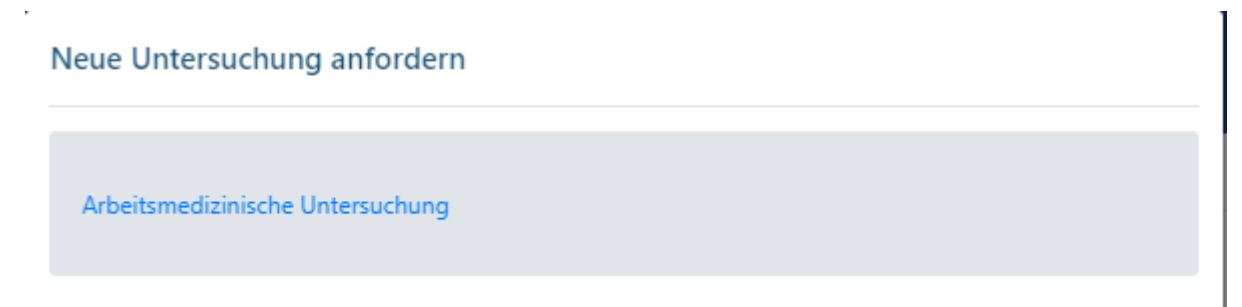

Zunächst müssen Sie über die Anwesenheit der obligatorischen und bedingt erforderlichen Dokumente eine Erklärung abgeben. Diese Erklärungen variieren je nach Fakultät.

Bitte füllen Sie das Formular entsprechend den Angaben und Anweisungen auf der Website aus, um die erforderlichen Erklärungen abzugeben. Denken Sie daran, die erforderlichen Dokumente gemäß den Vorgaben vorzubereiten und hochzuladen.

Nach diesen Angaben müssen Sie die Ergebnisse der vorgeschriebenen Voruntersuchungen erklären. Diese Erklärungen variieren je nach Fakultät. Das System erlaubt Ihnen nicht, fortzufahren, wenn:

• Sie kein Datum für die von Ihnen markierte Untersuchung festlegen und

die Erklärung am unteren Rand der Seite nicht abgeben.

Bitte stellen Sie sicher, dass Sie die erforderlichen Informationen vollständig geben und die erforderlichen Erklärungen abgeben, um den Vorgang fortzusetzen.

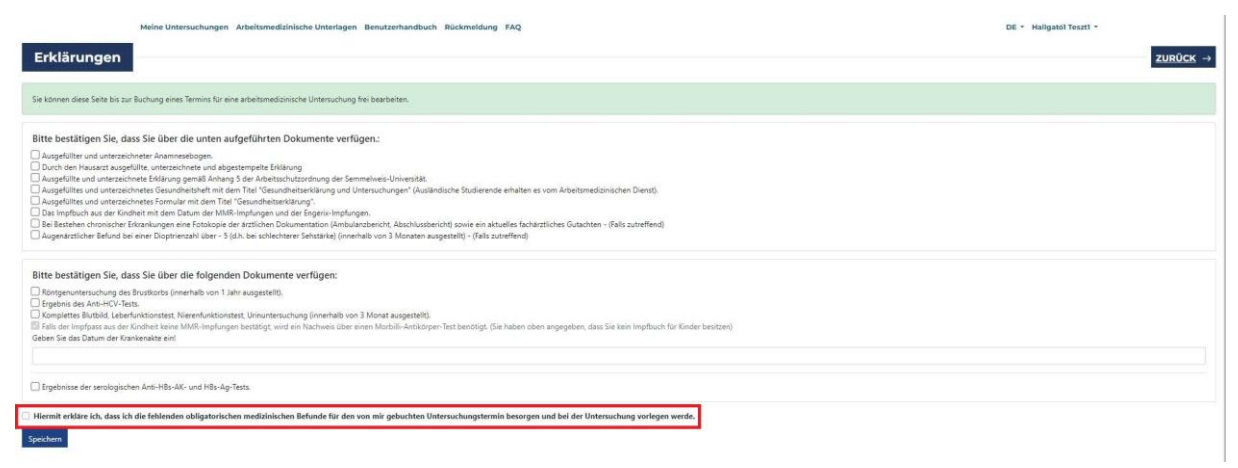

Durch Klicken auf die Schaltfläche "Speichern" gelangen Sie zum Terminreservierungsbereich. Hier erwarten Sie zwei wichtige Mitteilungen. Die erste besagt, dass im Kalender kein Termin angezeigt wird, da noch kein Untersuchungsort ausgewählt wurde. Die zweite Mitteilung zeigt in der Anwendung an, wann an den verschiedenen Untersuchungsorten zum ersten Mal ein buchbarer Termin verfügbar ist.

Deshalb wählen Sie zuerst im Dropdown-Menü auf der linken Seite den "Untersuchungsort" aus (derzeit ist nur ein Untersuchungsort verfügbar)!

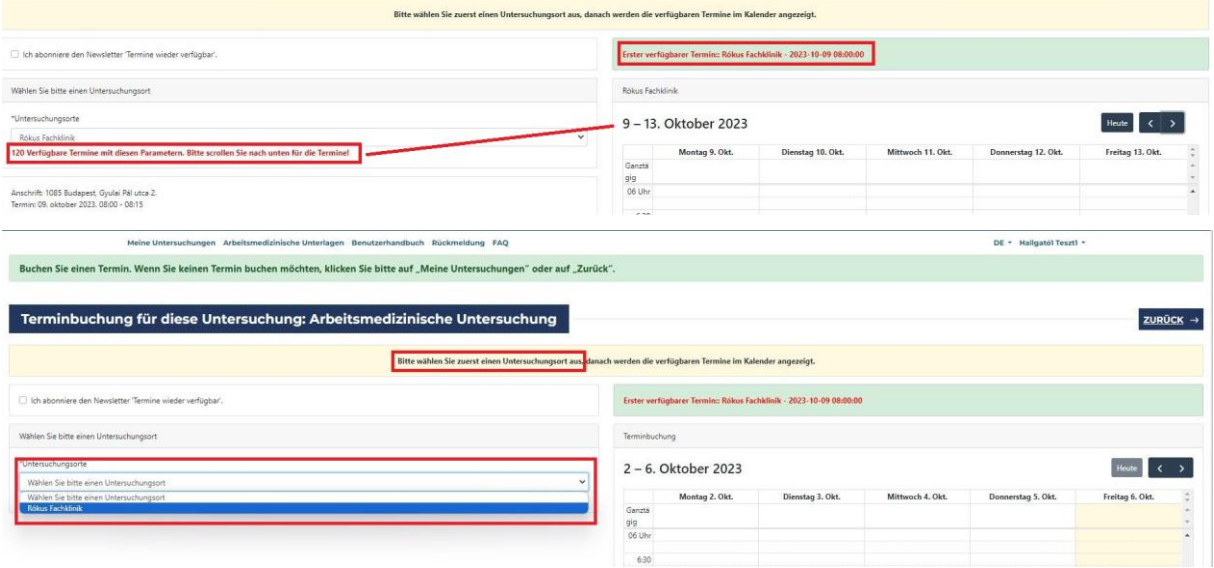

Danach blättern Sie mit dem Kalender-Navigationsbutton zum ersten verfügbaren Termin. (Die Nachmittagstermine erreichen Sie mithilfe des Scrollbalkens im Kalender.)

Klicken Sie auf die von Ihnen gewünschte Uhrzeit und anschließend auf die Schaltfläche "Buchen"), die auf der linken Seite zu finden ist.

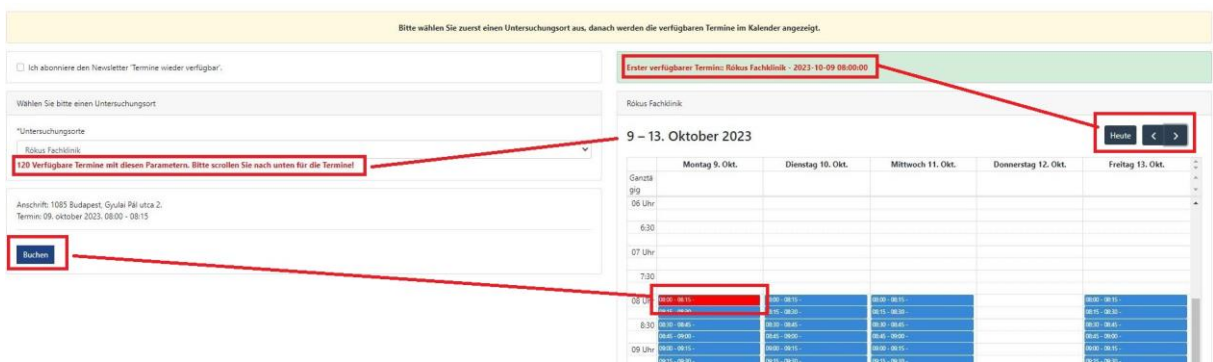

Nach der Terminbuchung wird die Startseite grün angezeigt, um anzuzeigen, dass Ihre Terminreservierung erfolgreich war. Das System wird Ihnen in Kürze eine E-Mail mit Details zur Terminreservierung zusenden. (Sie können den Termin über den Link in der unteren linken Ecke stornieren.)

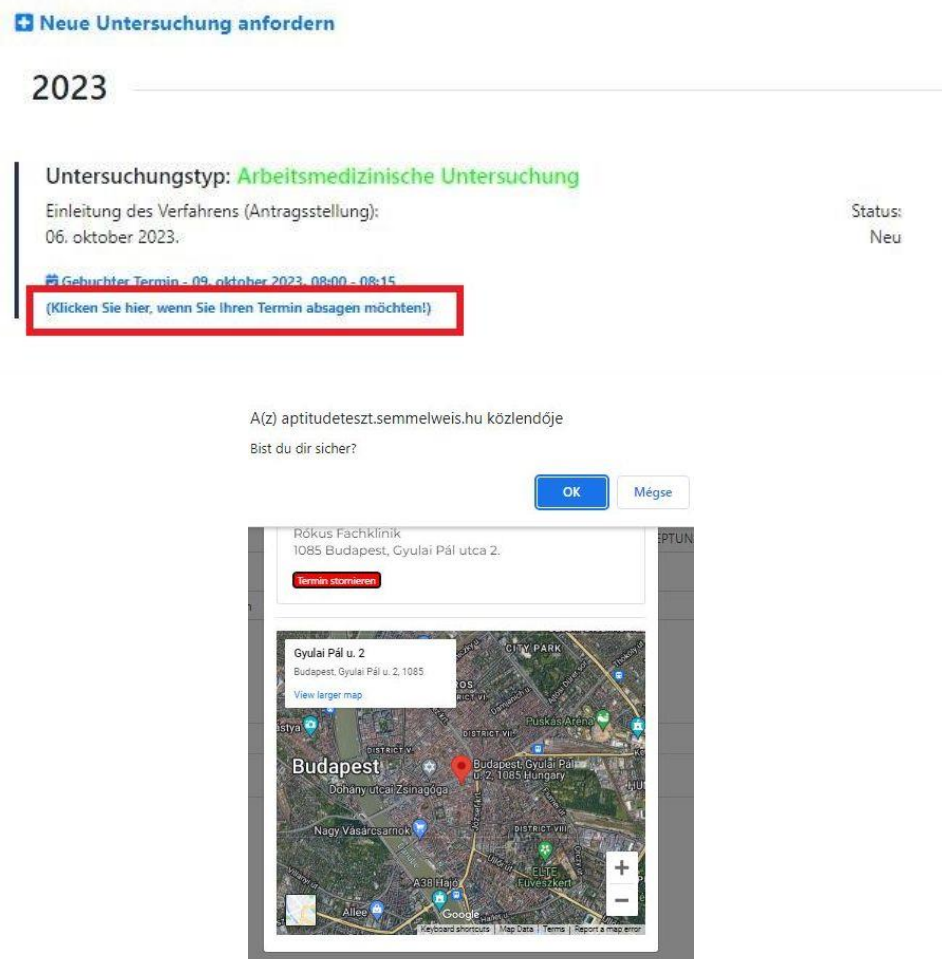

Nach einer Stornierung wird die Startseite rotfarbig angezeigt, um anzuzeigen, dass Sie keine gültige Terminreservierung haben und einen neuen Termin buchen müssen. Das System wird Ihnen in Kürze eine E-Mail mit Details zur Stornierung des Termins zusenden.

## **C** Neue Untersuchung anfordern

## 2023 Untersuchungstyp: Arbeitsmedizinische Untersuchung Einleitung des Verfahrens (Antragsstellung): Status: 06. oktober 2023. Neu 菌 Klicken Sie hier, um einen Termin mit einem Facharzt zu buchen. Zu Ihren Stellungnahmen gelangen Sie hier!

Einen neuen Termin können Sie buchen, indem Sie auf den Link " Neue Untersuchung anfordern,, klicken. Das System behält Ihre zuvor abgegebenen Erklärungen bei und ermöglicht Ihnen, sie zu bearbeiten.

Budapest, 23. August 2023. Arbeitsmedizinischer Dienst